# SNU Multimedia Café

Liebe MMC'ler. Als Begleitung zu unserem Treffen am 1.2.16 hier ein paar Artikel über das Programm aus dem Internet.

Ganz interessant ist auch dieser Videobeitrag über die Verwendung der Relight und Sharpen-Funktion. Ist leider in Englisch aber weitgehend über die Handlung verständlich. <https://www.youtube.com/watch?v=EqBLo5OwZc8>

Rechts daneben sind noch weitere Beiträge, die zum großen Teil Lightzone zum Thema haben. Ich habe mir einige angeschaut und auch Einiges gelernt.

Hier die Fundamentials, sehr ausführlich, wäre super in Deutsch: [https://www.youtube.com/watch?v=ximeiDUkb9o&list=PLHS\\_yaEbAmBHO4P19Aa](https://www.youtube.com/watch?v=ximeiDUkb9o&list=PLHS_yaEbAmBHO4P19Aa-e5jX4tYCWD2Mq)[e5jX4tYCWD2Mq](https://www.youtube.com/watch?v=ximeiDUkb9o&list=PLHS_yaEbAmBHO4P19Aa-e5jX4tYCWD2Mq)

Hier findet ihr einen deutscher Beitrag mit Lightzone und Gimp <https://www.youtube.com/watch?v=8dgKylJEYkI>

## Lightzone: Die kostenlose Lightroom-Alternative

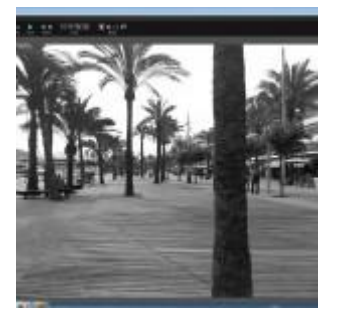

Viele ambitionierte Fotografen greifen für den Workflow der digitalen Bildbearbeitung zu Lightroom von Adobe. Mit Lightzone, ehemals mit einem Verkaufspreis von über 100 Euro im Handel ausgezeichnet, haben Sie jetzt eine völlig kostenlose Alternative zur Verfügung. Wir haben uns angeschaut, was sie zu bieten hat.

Bei Bildbearbeitungsprogrammen mit professionellem Anspruch findet man neben den Produkten von Adobe nicht allzu viel Auswahl. Ein beliebter Bildeditor und Raw-Konverter, der als einer der wenigen wirklichen Alternativen zu Adobe Lightroom galt, war die Lösung Lightzone von Light Craft. Sollten Sie von diesem Programm noch nie oder zumindest in letzter Zeit nichts gehört haben, ist dies kein Wunder: Lightzone wurde vor rund zwei Jahren geschlossen und der Vertrieb von Lightzone eingesetzt. Grund war aber nicht der fehlende Erfolg des Software-Studios. Der Gründer und Entwickler Fabio Riccardi hatte sich stattdessen Apple angeschlossen. Mit etwas Verspätung hat er nun der Fangemeinde – der bisherigen und zukünftigen – von

Lightzone einen Dienst erwiesen und den Quellcode von Lightzone freigegeben. Seitdem steht die aktuelle Version 4.0 somit unter Open Source und kann ohne Einschränkungen kostenlos genutzt werden.

### Ehemals über 100 Euro teuer

Um sich zu verdeutlichen, welches Software-Schwergewicht jetzt auf einmal völlig kostenlos zu haben ist, gehen wir zunächst einmal rund zwei Jahre zurück. Ende 2011 galt Lightzone als eine der wenigen ernstzunehmenden Alternativen zu Lightroom. Rund 100 Euro kostete die damalige Version, also ähnlich wie die Referenzlösung von Adobe. Diese 100 Euro – Software ist nun also kostenlos zu haben, was schon Grund genug ist, sie sich einmal genauer anzuschauen. Lightzone [\(http://lightzoneproject.org/\)](http://lightzoneproject.org/) ist ein englischsprachiges Programm, das für Windows, Mac und Linux erhältlich ist.

### Etwas träge in der Bedienung

Lightzone wird häufig als Workflow- oder auch Verwaltungssoftware für Fotografen betitelt. Grundsätzlich stimmt das auch, doch der Schwerpunkt von Lightzone liegt eindeutig in den Bereichen Bildbearbeitung und Bildoptimierung. Startet man das Programm, fällt zunächst einmal etwas negativ auf, dass es recht schwerfällig startet. Selbst auf einem PC mit aktueller Hardware vergehen stolze 20 Sekunden, bevor sich die Programmoberfläche öffnet. Der Grund dafür könnte in der Programmstruktur liegen. Bei jedem Start wird die Bildbibliothek neu geladen, was bei großen Archiven durchaus zeitintensiv sein kann. Wie bereits erwähnt, arbeiten Sie bei Lightzone mit einer komplett englischsprachigen Oberfläche. Doch auch wer sich dieser Sprache nicht mächtig fühlt, wird mit dem Programm mühelos arbeiten können. Nach dem Programmstart befinden Sie sich automatisch im "Browse"-Modus. Auf der linken Seite finden Sie die gewohnte Ordneransicht von Windows, mit der Sie die Bilder, die Sie bearbeiten können, aufrufen können. Das aktuell aufgerufene Bild finden Sie in der Mitte in der Großansicht, den Inhalt des aufgerufenen Ordners in der Leiste unten. Auf der rechten Seite werden die Metadaten des aktuell von Ihnen ausgesuchten Bildes angezeigt. In punkto Bildverwaltung sind die Möglichkeiten des Programms schnell erklärt. Sie können die Metadaten der jeweiligen Bilder direkt in dieser Browse-Ansicht ändern. So können Sie das Foto beispielsweise anhand von Sternen bewerten, einen Titel vergeben oder den Aufnahmeort eintragen. Das war es dann aber auch schon. Fotografen mit großem Bildarchiv, die Lightzone nutzen möchten, werden also auf eine zusätzliche Bildverwaltungslösung zurückgreifen müssen.

### Verlustfreie Bearbeitung

Lightzones Stärken liegen zweifellos in der Bildoptimierung und nicht in der Verwaltung. Häufig findet man in Beschreibungen des Programms im Internet auch die Klassifizierung "RAW-

Konverter". Aber auch das stimmt nur zum Teil. Tatsächlich können Sie mit dem Programm nicht nur JPG-Bilder bearbeiten, sondern auch RAW-Aufnahmen und diese anschließend konvertieren. Lightzone bietet aber einen deutlich größeren Funktionsumfang als die meisten klassischen RAW-Konverter. Die Bearbeitung von Bildern erfolgt grundsätzlich verlustfrei. Lightzone legt beim Aufrufen des "Edit"-Modus automatisch eine Bildkopie an. Das Original bleibt also grundsätzlich unangetastet. Dies gilt nicht nur für RAW-Dateien, sondern auch für JPG-Bilder, die Sie öffnen und optimieren wollen.

## Der "Edit"-Modus

Sobald Sie im Browse-Modus ein Bild ausgesucht haben, das Sie optimieren wollen, können Sie es mit einem Klick auf "Edit" beziehungsweise einem Doppelklick auf das Bild bearbeiten. Auf der linken Seite finden Sie dabei in der neuen Ansicht eine Auswahl sogenannter Styles. Das sind rund 40 Presets, die Sie per Mausklick auf das Foto anwenden können. Dazu zählen nicht nur Effektfilter, sondern auch Schwarzweiß-Konvertierer und Tonwertveränderungen. Diese Vorauswahl können Sie auch mit beliebig vielen eigenen Styles erweitern. Dabei übernimmt die Software alle von Ihnen vorgenommenen Bildveränderungen und speichert diese Einstellungen in Ihrem neuen Style – die Sie wiederum dann per Klick auf andere Bilder übertragen können. Sinn macht das beispielsweise, wenn Sie eine Vielzahl ähnlicher Bilder nach demselben Muster optimieren möchten.

## Werkzeuge im Überblick

Wer sich nicht auf vorgegebene Styles bei der Bildoptimierung beschränken, sondern selbst Hand anlegen will, findet die entsprechenden Werkzeuge auf der rechten Seite. Diese Auswahl sieht zunächst noch ziemlich übersichtlich aus, denn lediglich ein einzelner Kasten verliert sich dort am oberen Bildrand. Hier finden Sie die Menüpunkte "Zones", "Color Mask", "Histogram" und "Sampler". Damit können Sie aber lediglich die Ansicht des aktuellen Vorschaubildes in Miniaturform verändern. Die tatsächlichen Werkzeuge befinden sich darunter. Im Einzelnen sind das die Auswahlpunkte "ZoneMapper", "Relight", "Sharpen", "Gaussian Blur", "Hue / Saturatition", "Color Balance", "White Balance", "Black and White", "Noise Reduction", "Clone", "Spot" und "Red Eyes". Klicken Sie auf eines der Werkzeuge, öffnet sich die entsprechende Dialogbox im freien Feld darunter. Je mehr Werkzeuge Sie in der Folge nutzen, desto voller präsentiert sich also auch der bislang noch verwaiste Bereich.

## Das Zonensystem

Die meisten aufgeführten Bildbearbeitungswerkzeuge sollten Ihnen von vergleichbaren Lösungen bereits ein Begriff sein. Ausgenommen wahrscheinlich der ZoneMapper, der einer der Gründe ist, warum Lightzone zu einem der beliebtesten Programme bei vielen Profifotografen zählt. Der

ZoneMapper unterteilt Ihr Bild in elf Helligkeitsbereiche. Grundlage dieser Technik ist das Zonensystem, das von Ansel Adams in den 1930er – Jahren erfunden wurde. Der Fotograf suchte damals nach einer Möglichkeit, den Kontrast seiner Schwarzweißaufnahmen zu optimieren. Damals hatte man mit denselben technischen Unzulänglichkeiten wie auch heute noch zu kämpfen. Der Film (heute der Bildsensor) kann den tatsächlichen Helligkeitsumfang eines Motivs nicht wiedergeben, sondern nur einen Ausschnitt abbilden. Problematisch wird dies vor allem bei Aufnahmen mit extremen Helligkeitsunterschieden – also zum Beispiel Fotos mit direktem Gegenlicht, oder Aufnahmen mit Spitzlichtern und sehr dunklen Bereichen. Folglich hatte man damals wie heute mit über- beziehungsweise unterbelichteten Bildbereichen zu kämpfen.

### Elf Helligkeitszonen

Um den Kontrastumfang seiner Bilder erhöhen zu können, mussten die jeweiligen Bildbereiche unterschiedlich belichtet werden. Nur wie? Adams definierte hierfür elf Helligkeitszonen zwischen schwarz und weiß. Die Abstände zwischen diesen Zonen entsprechen jeweils einer Blendenstufe. Zweck dieser Unterteilung war ein sehr aufwändiges und kompliziertes Belichtungsverfahren, das es möglich machen sollte, bestimmte Zonen aufzuhellen oder abzudunkeln, in denen man sie einer anderen Zone zuordnete. So konnten unterbelichtete Bildstellen aufgehellt werden, ohne dass das komplette Bild aufhellen zu müssen.

### Der ZoneMapper in der Praxis

Nach wie vor gilt das Zonensystem als wichtiges Instrument vieler Schwarzweißfotografen. Dass es aber nicht nur für solche Aufnahmen, sondern auch für Farbfotos sehr nützlich sein kann, beweist Lightzone mit seinem ZoneMapper. Das Funktionsprinzip entspricht dabei dem klassischen Vorbild von Ansel Adams. Das Foto, das Sie bearbeiten, wird in unterschiedliche Helligkeitszonen aufgeteilt – allerdings deutlich mehr als die von Adams vorgesehenen elf. Diese Ansicht ist in der Miniaturansicht des Bildes rechts oben unter "Zones" übrigens auch voreingestellt. Rufen Sie den ZoneMapper auf, können Sie jede einzelne der sechszehn Helligkeitsstufen aufrufen und sich die entsprechenden Stellen, die gelb schraffiert dargestellt werden, anschauen. Der ZoneMapper dient aber natürlich nicht nur der Information, sondern auch der Optimierung. Und so können Sie ausgewählte Zonen per Klick in andere Zonen verschieben und dabei auch exakt einstellen, wie sich die Veränderungen auf benachbarte Zonen auswirken sollen. Diese Technik macht es somit möglich, sehr gezielt die Helligkeit einzelner Bildbereiche anzupassen und so den Kontrast zu optimieren.

### Beschränkung auf Bildbereiche

Das Zonensystem dient bei Lightzone aber nicht nur der Optimierung von Helligkeitswerten, sondern kann auch für weitere partielle Bildbearbeitungsmaßnahmen genutzt werden. So können Sie beispielsweise auch die Farbsättigung von Bildelementen gezielt verändern, wenn Sie die Wirkung auf einzelne Zonen, die Sie zuvor auswählen beschränken. Das Bedienkonzept von Lightzone ist also ein völlig anderes als das klassische mit Gradiationskurven, Masken und Ebenen. Auch wenn das Konzept des Zonensystems vielleicht auf den ersten Blick etwas komplex und verwirrend erscheint – in der Praxis stellt es sich sehr schnell als intuitiv und sehr praktisch heraus. Schon nach kurzer Zeit werden Sie die Vorteile dieses Systems zu schätzen wissen. Garantiert!

#### Weiterverarbeitung der Bilder

Sobald die Bearbeitung eines Fotos abgeschlossen ist, können Sie mit der Weiterverarbeitung fortfahren. Neben der lokalen Speicherung des Bildes auf Ihrer lokalen Festplatte bietet Lightzone auch noch die Möglichkeit, diese direkt zu drucken, oder zu verschicken. Anders als man vielleicht annehmen könnte, führt Sie das Briefsymbol allerdings nicht zur Ihrem E-Mail-Client, mit dem Sie das aktuelle Bild versenden können, sondern zu einer Ordnerauswahl. Hier können Sie nämlich einstellen, in welchem Ordner bearbeitete Fotos grundsätzlich gespeichert werden sollen. Auch eine Konvertierungsmöglichkeit des Bildes in das JPEG und TIFF-Format mit individueller Einstellung des Komprimierungsgrades und der Farbtiefe bringt das Programm mit. Weitere Spielereien, wie man sie von Adobe Lightroom kennt, sucht man aber vergeblich. So werden Sie also darauf verzichten müssen, direkt aus dem Programm heraus ein Fotobuch, oder eine Videoshow zu erstellen. Das werden aber wohl die meisten verschmerzen können.

### Eine Alternative?

In punkto Benutzerkomfort und Funktionsvielfalt kann Lightzone ohne Frage nicht mit Lightroom von Adobe mithalten. Will es wohl aber auch gar nicht, weil die Bereiche Verwaltung und Präsentation bewusst ausgeklammert werden. Lightzone 4 als vollwertige Alternative darzustellen, würde also an der Wahrheit vorbeigehen. Auch gibt es viele Programme, die Standardoptimierungen für ungeübte Nutzer, die nur ein wenig Feintuning für ihre Bilder wollen, deutlich komfortabler erledigen. Doch trotz allem ist Lightzone eine hochinteressante Lösung, die nicht nur deshalb Aufmerksamkeit verdient, weil sie jetzt kostenlos ist. Grund dafür ist das Zonensystem, das in der Praxis wahrlich für beeindruckende Ergebnisse bei der Optimierung des Helligkeitskontrastes sorgt. Vergleichbare Möglichkeiten bieten die meisten anderen Programme in diesem Bereich nicht. Das Zonensystem stellt zudem in vielen Fällen eine Alternative zur DRIund HDR-Bearbeitung dar, die oftmals nur angewandt wird, weil der Kontrastumfang eines Bildes mit einem Foto nicht ausreichend dargestellt werden kann und deshalb Belichtungsreihen kombiniert werden müssen. Solche Aufgaben lassen sich mit Lightzone deutlich schneller und einfacher durchführen – ganz ohne Belichtungsreihen und Umwandlungen. Einfach nur per Klick. Alleine deshalb sollten Sie sich die Möglichkeiten von Lightzone 4.0 unbedingt einmal in Ruhe anschauen.

#### **Praxistest: LightZone 4, RAW-Konverter mit Zonensystem**

von *Redaktion photoscala* am Dienstag, 23. Juli 2013 - 10:45

Elightzoneproject.org

**LightZone war einmal bei ambitionierten Fotografen recht beliebt, weil der RAW-Konverter und Bildaufbereiter Tonwerte nach dem Zonensystem manipuliert. Doch vor knapp zwei Jahren verschwand das Programm von** 

**der Bildfläche, die Firma Light Craft wurde geschlossen, ihr Gründer und Inhaber Fabio Riccardi wechselte zu Apple. Vor einigen Monaten hat Fabio Riccardi LightZone einen letzten Dienst erwiesen und den Quellcode freigegeben. Jetzt ist das Programm in der Version 4.0 wieder erhältlich, als Freeware unter BSD-Lizenz für Windows, Mac OS und Linux:**

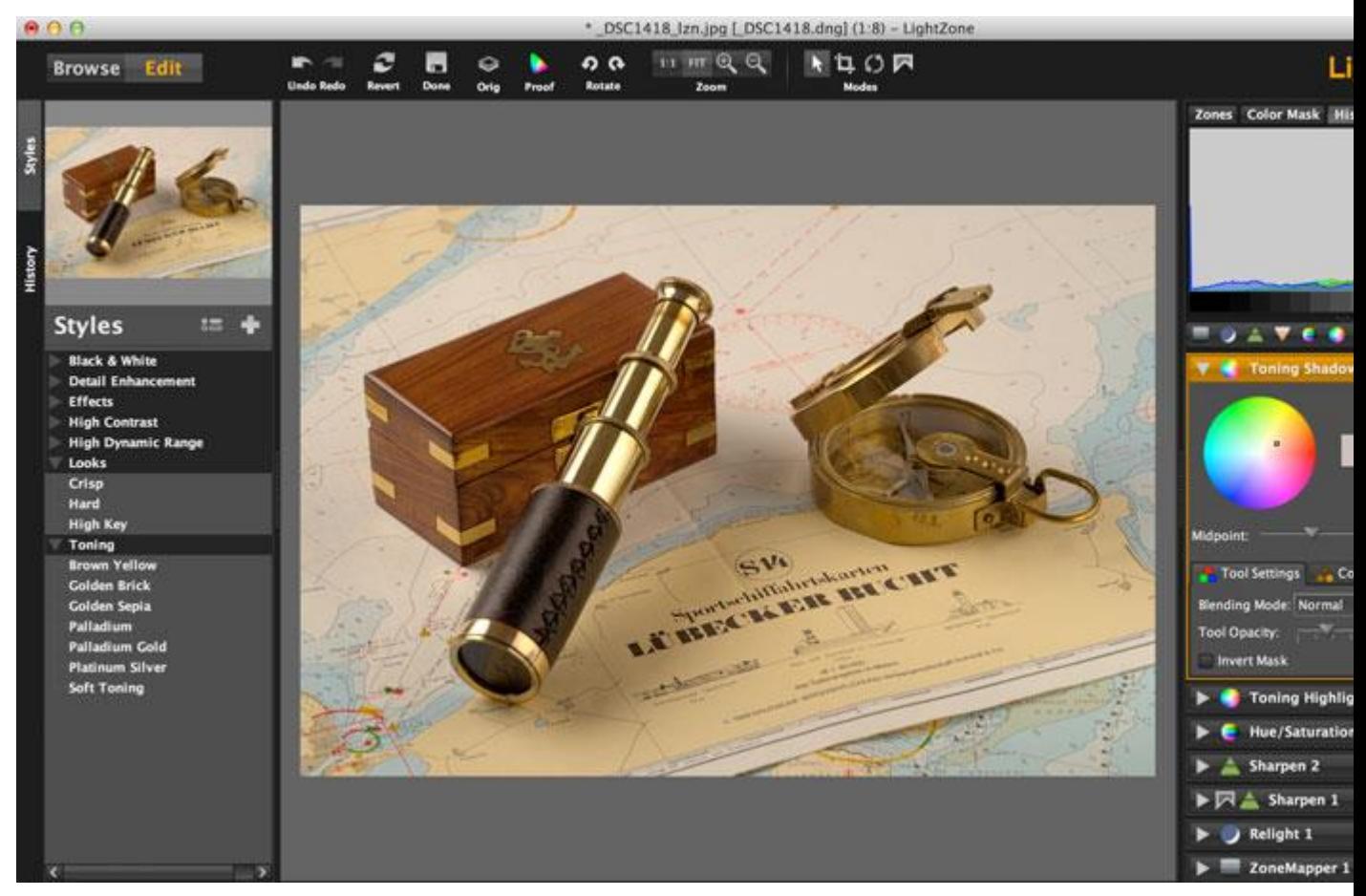

*Der Bearbeitungsbildschirm von LightZone ist klar gegliedert und übersichtlich. Rechts werden die verwendeten Werkzeuge in Ebenen übereinander gestapelt.*

Auch wenn LightZone 4.0 rudimentäre Werkzeuge zur Bildverwaltung mitbringt – der Schwerpunkt liegt bei der Bildaufbereitung. Das Programm ist dabei mehr als ein RAW-Konverter, es verarbeitet auch JPEG- oder TIFF-Dateien. Dabei erinnert es ein wenig an Photoshop mit seinem Konzept der Einstellungsebenen: Alle verwendeten Funktionen wie "Schärfen", "Sättigung" etc. stapelt LightZone am rechten Bildschirmrand übereinander. Und ähnlich wie bei Photoshops Einstellungsebenen lässt sich die Deckkraft, der Überblendmodus oder der Tonwertbereich dieser Werkzeugebenen steuern. Schon dadurch ergeben sich deutlich feinere Korrekturmöglichkeiten als etwa in Lightroom – eine Korrektur kann beispielsweise nur auf das Himmelsblau beschränkt werden.

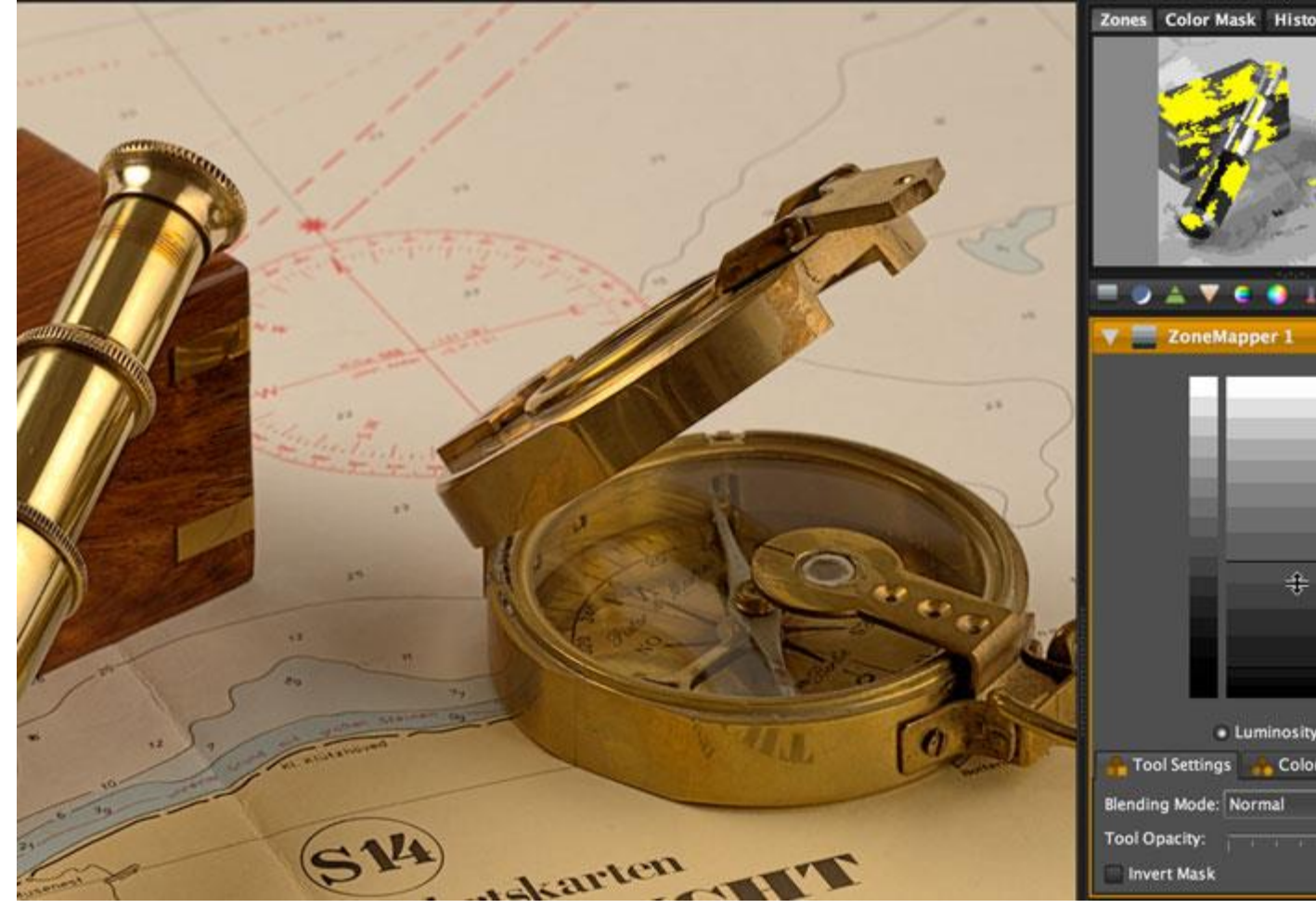

*Der ZoneMapper von LightZone erlaubt sehr feinfühlige Helligkeits- und Kontrastmanipulationen.*

Bei der Korrektur oder Manipulation von Tonwerten verlässt LightZone ausgetretene Pfade: Einen Kontrastregler oder gar Gradationskurven kennt das Programm nicht, stattdessen bietet es den sogenannten "ZoneMapper": Er unterteilt den Tonwertbereich eines Fotos in 16 Zonen, jede ist um 50 Prozent oder 0,5 EV heller als ihr Vorgänger. Der Clou dabei ist, dass sich jede der 16 Tonwertzonen einzeln manipulieren lässt: Verschiebt man im ZoneMapper die mittlere Zone nach oben, wird das Bild aufgehellt, zum Abdunkeln verlagert man die mittleren Tonwerte nach unten.

Der Kontrast lässt sich ändern, indem man die Enden auseinanderzieht oder staucht. Dabei werden die benachbarten Tonwertzonen entsprechend komprimiert oder gedehnt. Wie weit die Korrektur einer ausgewählten Tonwertzone auf seine Nachbarn wirken darf, lässt sich einfach begrenzen – auf diese Weise sind sehr subtile Tonwertkorrekturen möglich. Anfangs mag das Konzept vielleicht etwas verwirren, insbesondere, wenn gleichermaßen Kontrast- und Helligkeitskorrekturen nötig werden sollten. Doch da sich auch mehrere ZoneMapper-Ebenen übereinanderstapeln lassen, spricht nichts dagegen, beispielsweise Helligkeit und Kontrast getrennt voneinander zur korrigieren.

Zur Kontrolle der Tonwertkorrekturen dient konsequenterweise nicht ein Histogramm, wenngleich LightZone eines an Bord hat. Viel besser zum ZoneMapper passt das kleine Zonen-Fenster. Es zeigt ein Graustufenbild mit den editierbaren 16 Helligkeitsstufen; die aktuell im ZoneMapper gewählte Helligkeitszone wird in der kleinen Vorschau gelb markiert. Normalerweise arbeitet der Tonemapper wie alle anderen Werkzeuge auch im Modus "Luminanz", Einstellungen wirken sich also nur auf die Helligkeit aus, nicht auf Farben. Bei Bedarf können die Werkzeuge aber auch in den RGB-Modus

geschaltet werden, was weitere Differenzierungen eröffnet. Jetzt lassen sich zum Beispiel Hauttöne gezielt von der Bearbeitung ausnehmen, etwa vom Schärfen. Die Deckkraft und damit die Wirkung einer jeder Werkzeugebene lässt sich ebenfalls regulieren. Auch daraus ergeben sich weitere, sehr feine Steuerungsmöglichkeiten.

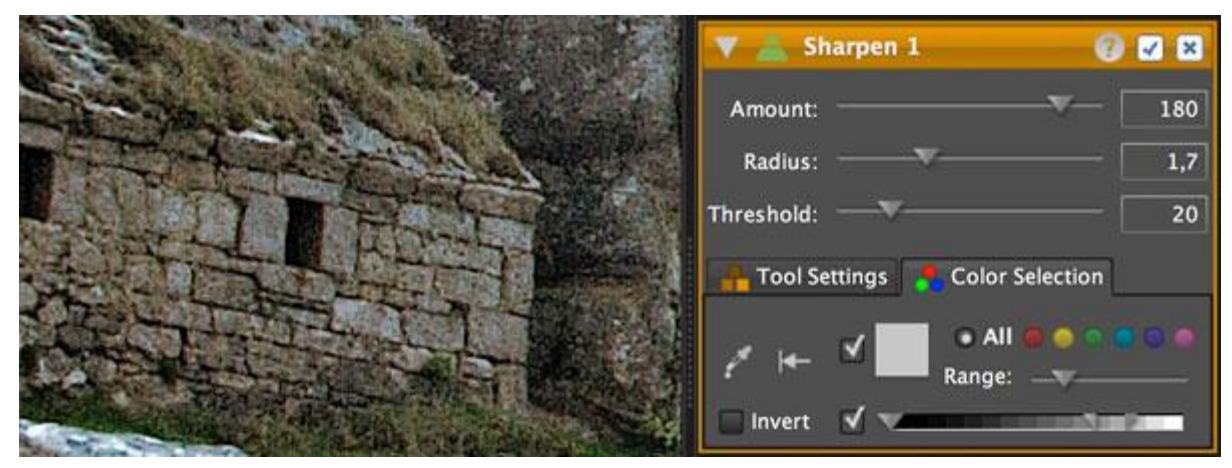

*Bei Bedarf lässt sich der Wirkungsbereich eines jeden Werkzeugs (hier: Sharpen) auf ausgewählte Helligkeits- oder Farbbereiche eingrenzen.*

Auf welche Farb- und Helligkeitsbereiche die Werkzeuge von LightZone wirken sollen, kann man also sehr detailliert festlegen. Daher kommt man selten in die Verlegenheit, bestimmte Bildbereiche zur Bearbeitung auswählen zu müssen. Falls doch: möglich ist dies auch. Hierbei geht LightZone wieder eigene Wege, denn Auswahlgrenzen werden nach geometrischen Verfahren gebildet und bleiben jederzeit editierbar. Das gilt überhaupt für alle Bearbeitungsschritte: LightZone arbeitet vollkommen nicht-destruktiv.

Etwas ungewöhnlich ist lediglich die Tatsache, dass das Programm am Ende des Entwicklungsprozesses eine JPEG-Datei speichert, die jedoch weiterhin sämtliche Bearbeitungsebenen enthält. Sie dient vor allem als Vorschaubild, bei Bedarf lässt sich indes aus dem Original eine JPEG- oder TIFF-Datei in voller Auflösung exportieren. Auch einfache Retusche-Werkzeuge hält LightZone bereit, Sensorflecken oder kleine Störungen im Motiv sind damit schnell weggestempelt.

Die vielfältigen Bearbeitungsmöglichkeiten mögen auf einen Bildbearbeitungs-Novizen zunächst verwirrend wirken. Aber für die schnelle Bildkorrektur und -bearbeitung bietet LightZone zum Glück sogenannte Styles (rechts im Bild), vergleichbar den Presets in Lightroom. Damit entstehen quasi auf Knopfdruck Schwarzweiß-Umsetzungen, der Kontrast wird erhöht oder das Bild erhält mehr Schärfe – um nur einige Beispiel zu nennen. Die Styles erzeugen neue Ebenen im Werkzeugstapel und laden zum Experimentieren ein. Es fehlen allerdings Automatiken, zum

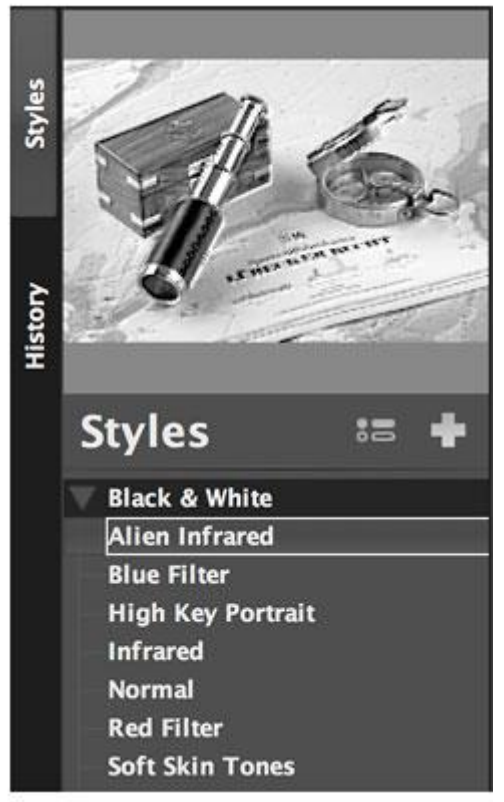

Beispiel zur Kontrast- oder Helligkeitskorrektur, lediglich der Weißabgleich wartet mit einer halbautomatischen Korrektur per Pipette auf.

LightZone arbeitet recht flott, nur der Wechsel in die 1:1-Ansicht könnte etwas rascher vonstatten gehen. Nicht ganz auf der Höhe der Zeit ist die Rauschunterdrückung – Farbrauschen hat das Programm gut im Griff, Luminanzrauschen dagegen weniger. Als Alternative bietet LightZone einen Weichzeichner, der zumindest in Bildbereichen außerhalb der Fokusebene allzu heftiges Rauschen bei High-ISO-Aufnahmen wirkungsvoll unterdrückt.

Passen muss LightZone indes, wenn es um die Korrektur von Abbildungsfehlern geht. CA-Korrektur ist dem Programm ebenso fremd wie die Möglichkeit zur Korrektur von Verzeichnung oder Verzerrung.

#### **Mein Fazit**

Zunächst bin ich LightZone mit einer gehörigen Portion Skepsis gegenüber getreten. Doch als altgedienten Photoshopper hat mich das Ebenenkonzept von LightZone schnell überzeugt. Das gilt umso mehr, als LightZone hier Möglichkeiten bietet, die Photoshop fehlen, dem Bildbearbeitungsboliden aber gut zu Gesicht stehen würden – etwa die Option, beim Schärfen gezielt Helligkeitsbereiche ausnehmen zu können. Auch die Definition von Auswahlen via Polygon-, Splineoder Bezier-Funktionen ist deutlich flexibler als bei Photoshop oder Lightroom. Dennoch würde ich mir wünschen, dass sich in LightZone auch Pixelmasken ins Bild malen ließen.

Das Zonensystem in LightZone ist in meinen Augen eine nette Alternative zur alt hergebrachten Tonwertkorrektur oder den Gradationskurven, ob es indes die Helligkeits- und Kontrastanpassung für Ungeübte leichter macht, sei dahingestellt. Erschwerend kommt hinzu, dass LightZone praktisch keine Automatiken bietet; ein Manko, das durch die vielen mitgelieferten Styles immerhin etwas entschärft wird.

Außer Frage steht indes, dass sich mit LightZone hervorragende Ergebnisse erzielen lassen. Mich hat vor allem begeistert, wie flexibel mit diesem Programm ausgewählte Bildpartien respektive Farb- oder Helligkeitsbereiche korrigieren werden können – und dass diese Möglichkeiten zur lokalen Korrektur für alle Funktionen in LightZone zur Verfügung stehen.

Insofern ist es nur zu begrüßen, dass die Mannschaft des neuen LightZoneProjects das Programm wiederbelebt hat. Wer noch auf der Suche nach einem guten, kostenlosen RAW-Konverter und Bildaufbereiter ist, sollte Lighzone 4.0 unbedingt ausprobieren.

Mac-User sollten berücksichtigen, dass LightZone 4.0 für OS X noch im Beta-Stadium ist. Im Test traten bei der Mac-Version bisweilen noch Probleme mit dem Farbmanagement auf, die Windows-Version lief dagegen zuverlässig wie ein Schweizer Uhrwerk.

*(Martin Vieten)*

Siehe: **[LightZone](http://lightzoneproject.org/)** [All Current LightZone RAW Profiles](http://lightzoneproject.org/node/315)

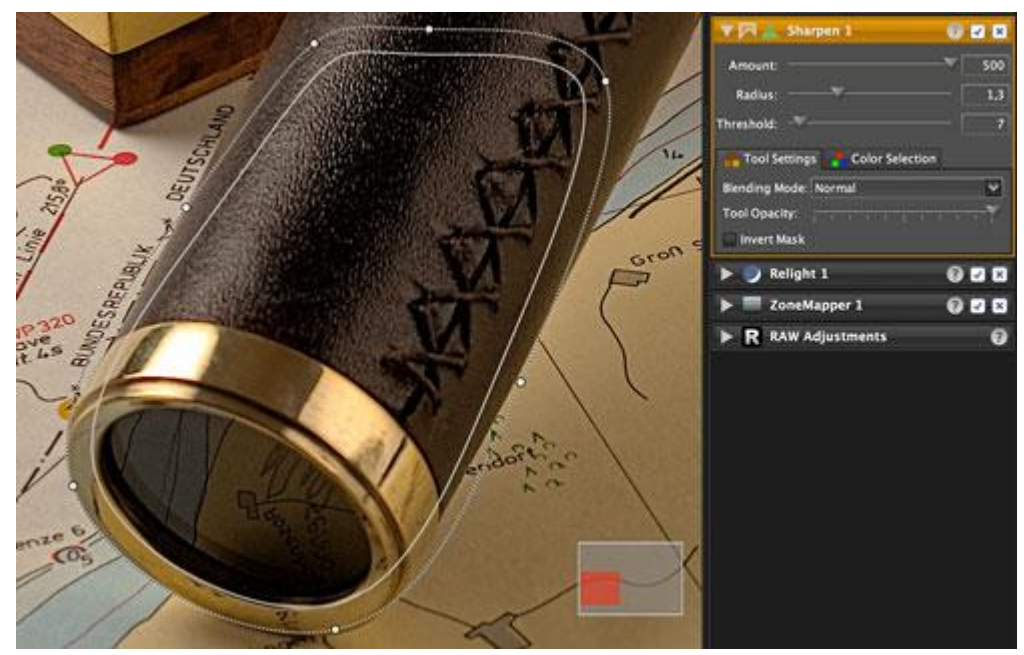

*In LightZone lassen sich geometrische Regionen definieren, um gezielt ausgewählte Bildbereiche zu manipulieren.*

#### **Bildverarbeiter Lightzone: Das kann der Gratis-Fotoverwalter**

*Von Dmitri Popov*

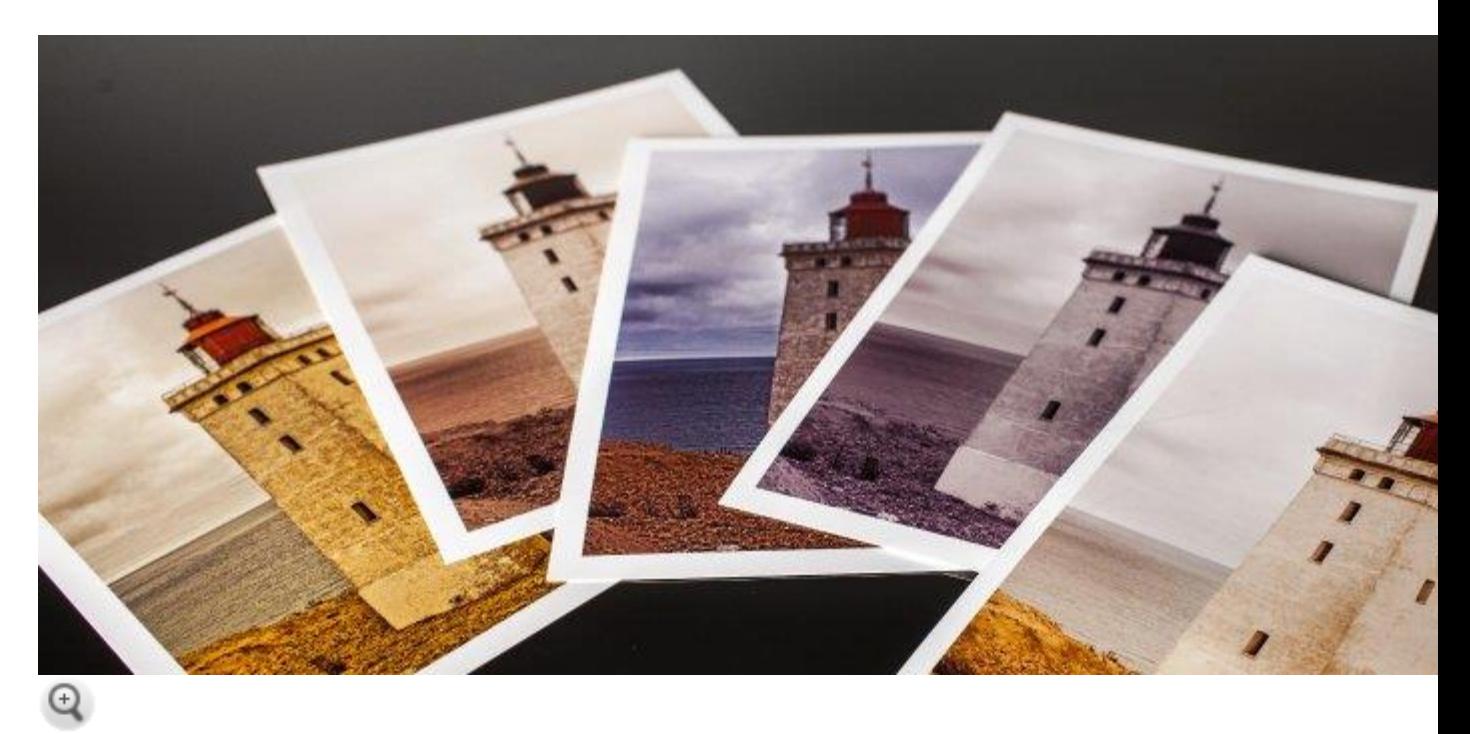

Heise

**Kostenlos für Linux, Windows und Mac: Der Fotobearbeiter und -verwalter LightZone ist jetzt als Open-Source-Software verfügbar. Ist die Software ernstzunehmende Konkurrenz zu Platzhirschen wie Lightroom? Das Fachmagazin "c't Digitale Fotografie" hat das getestet.**

Fotografen haben heute eine große Auswahl an Programmen, die Kamerarohdaten verarbeiten und die entwickelten Fotos verwalten. Das junge Open-Source-Projekt LightZone sticht durch zwei Punkte heraus: Die Software ist kostenfrei und für unterschiedliche Betriebssysteme (Linux, Mac OS X und Windows) erhältlich. Zudem hat LightZone zahlreiche spannende Funktionen, die es zu einer interessanten Alternative zur kommerziellen Konkurrenz machen.

#### **1. Die Bedienung**

Die Bedienoberfläche von LightZone ist recht konventionell gestaltet. Sich in den beiden Hauptmodulen *Browse* und *Edit* zurechtzufinden, sollte also keine größeren Probleme bereiten. Im Modul *Browse* können Sie ein Verzeichnis auswählen und einige Basis-Einstellungen vornehmen. Fotos von einem ausgewählten Verzeichnis werden als Thumbnails in der Miniaturbild-Leiste im unteren Bildbereich dargestellt. Um eine größere Vorschau eines Fotos anzusehen, müssen Sie nur das entsprechende Thumbnail auswählen. Sie können dann grundlegende Einstellungen wie Bildbewertung, Titel, Aufnahmeort und so weiter bearbeiten.

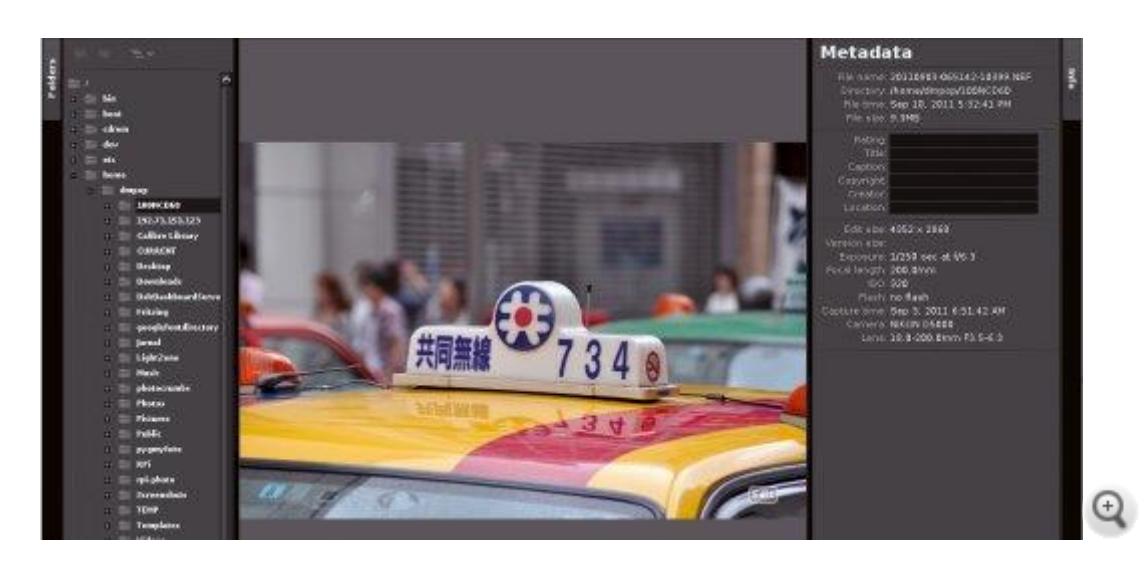

Heise

Im Modul Browse bekommen Sie die Vorschau auf Raw-Dateien, zusätzlich können Fotos bewertet werden und Titel und Location eingegeben werden. Verwenden Sie die Buttons Send oder Convert, wenn Sie das gerade ausgewählte Foto in ein anderes Verzeichnis kopieren wollen oder in ein anderes Format konvertieren möchten.

#### **2. Entwicklung mit Voreinstellungen**

Interessanter ist das Modul *Edit*. Auf der linken Seite ist die Bedienleiste*Styles* mit zahlreichen Optionen zu sehen. Ein Style in LightZone ist eine Voreinstellung. Per Auswahl kann man mehrere Bearbeitungsschritte gleichzeitig anwenden.

Styles sind übersichtlich eingeteilt: Die Gruppe *Black & White* enthält beispielsweise diverse Presets für die Schwarzweiß-Konvertierung. *Detail Enhancement* bietet Styles für mehr Bildschärfe und lokale Kontrastoptimierung. Zusätzlich zu den schon vorhandenen Styles lassen sich die Bearbeitungsschritte eines Fotos auch als Custom Style abspeichern. So lässt sich leicht eine Bibliothek mit eigenen Presets aufbauen. Vorhandene Styles lassen sich auch weiter optimieren. Im Preview-Bereich, direkt über der Liste der Styles, wird eine Vorschau angezeigt, wie das Bild mit der gerade per Maus berührten Voreinstellung aussehen würde.

#### **3. Überschaubare Bildbearbeitung**

Die Bildbearbeitungswerkzeuge finden sich in der Leiste *Tools*. Anstatt alle möglichen Funktionen und Regler in die Bedienoberfläche zu stopfen, haben die Programmierer von LightZone einen anderen Ansatz gewählt. Sie konzentrieren sich auf eine Handvoll der wichtigsten Werkzeuge und Parameter. Einige Fotografen werden das für zu beschränkt halten. Auf der anderen Seite werden vielen Anwendern die verfügbaren Werkzeuge für ihre Bildbearbeitung ausreichen. Und was vielleicht noch wichtiger ist: Mit dem überschaubaren Angebot an LightZone-Werkzeugen lässt sich eine einfache Nachbearbeitung eines Fotos zügig meistern.

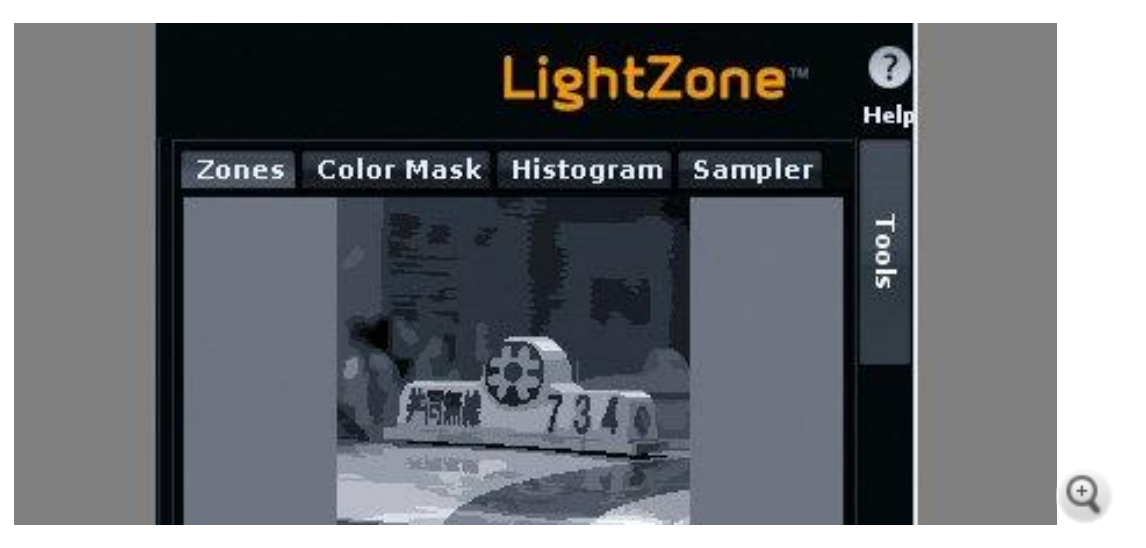

**Heise** 

LightZone: Überschaubare Anzahl von Werkzeugen

Zusätzlich zu den Standard-Werkzeugen für das Schärfen, für das Einstellen des Weißabgleichs und von Farbton/Farbsättigung bietet LightZone einzigartige und nützliche Werkzeuge.

Zum Beispiel *Relight*. Die ist ein effektives Instrument, um die Belichtung in einem Bild zu verbessern. Der allgemeine Kontrast wird reduziert und der lokale Kontrast erhöht. Natürlich hängt der Erfolg vom jeweiligen Foto ab. Aber in vielen Fällen kann schon das einfache Anwenden des Werkzeuges mit seinen voreingestellten Werten für beeindruckende Bildergebnisse sorgen. Die wenigen Parameter von Relight laden zum Experimentieren ein.

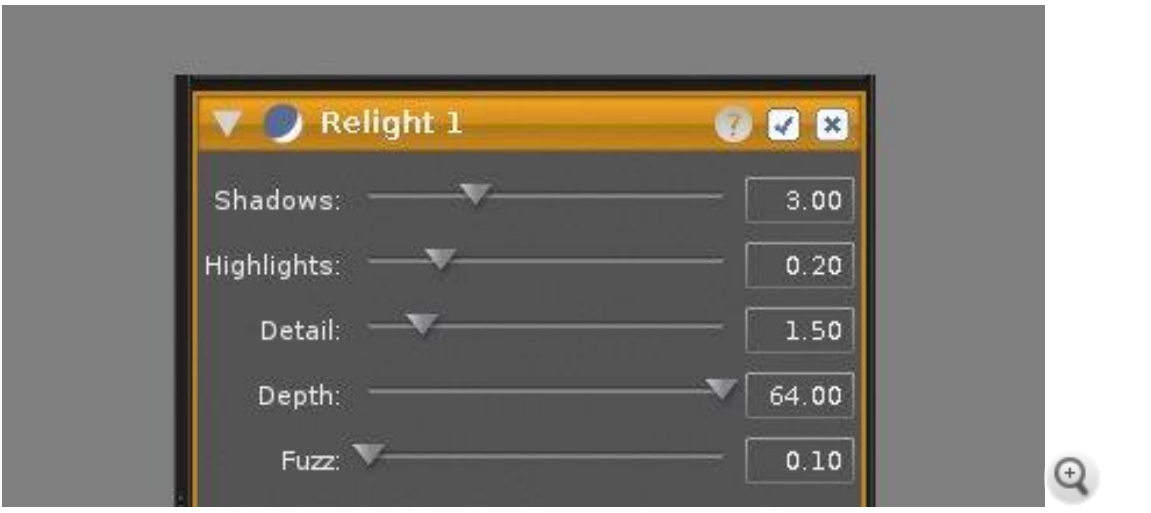

Heise

Das Werkzeug Relight sorgt für eine verbesserte Kontrasteinstellung. Es eignet sich beispielsweise hervorragend für die schnelle Optimierung von unterbelichteten Fotos.

*ZoneMapper* ist das wichtigste Werkzeug in LightZone. Damit können Sie Helligkeit und Kontrast im gesamten Bild oder ausgewählten Bereichen für jegliche Kombinationen von Lichtern, Mitteltönen und Tiefen einstellen. Wie der Name schon andeutet, basiert das Werkzeug auf dem Zonensystem, das in den vierziger Jahren von den Fotografen Ansel Adams (1902-1984) und Fred Archer (1889-1963)

entwickelt wurde. Das Original-Zonensystem verfügte über Zone 0 bis Zone 10; 0 steht für Schwarz, 5 für Mittelgrau und 10 für Weiß. Jede Zone unterscheidet sich um 1 LW (Lichtwert).

Der ZoneMapper überträgt das Zonensystem der Analogfotografie in die digitale Welt. In LightZone gibt es 16 Zonen. Das Werkzeug arbeitet zusammen mit dem *ZoneFinder*. Den finden Sie in der Sektion Zones im Vorschau-Bereich. Wenn Sie den ZoneMapper aktiviert haben, fahren Sie über den Bereich in Ihrem Bild, um diesen dann im Vorschau-Thumbnail angezeigt zu bekommen. Mit dieser simplen Technik identifizieren Sie schnell die unterschiedlichen Zonen in einem Foto.

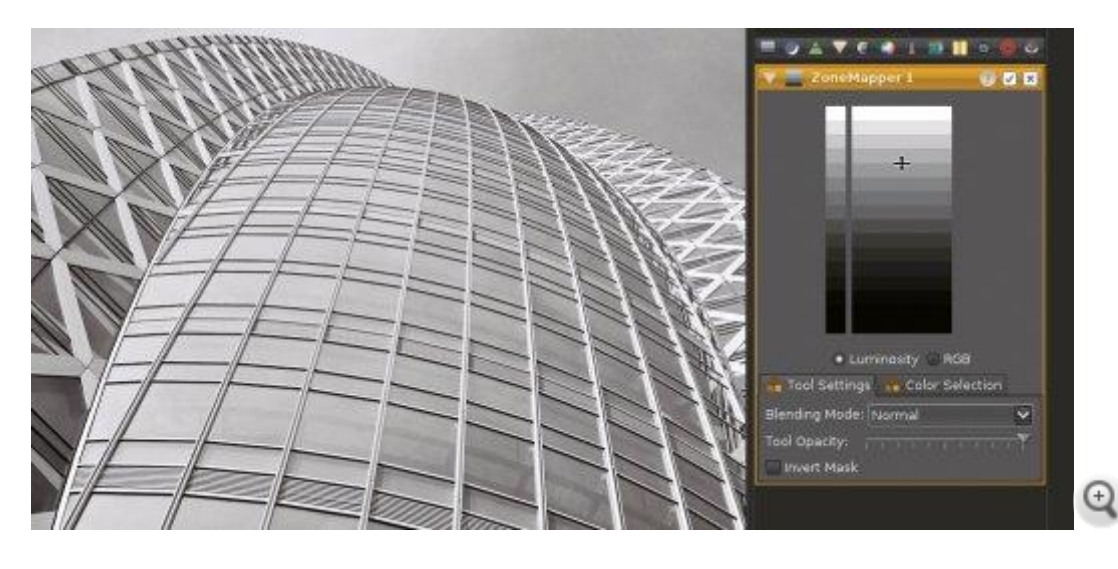

Heise

Das Zonensystem von Ansel Adams und Fred Archer bildet die Grundlage für das Werkzeug ZoneMapper. Damit lassen sich Helligkeit und Kontrast für das Gesamtbild oder ausgewählte Bereiche steuern. Wie die anderen Werkzeuge von LightZone ist auch diese Funktion leicht zu bedienen.

Mit der Maus lassen sich die gewünschten Zonen erweitern oder komprimieren. Auch wenn man mit dem ZoneMapper durch Experimentieren mit unterschiedlichen Einstellungen recht schnell zurechtkommt, wird Wissen über das traditionelle Zonensystem hilfreich sein, um gute Ergebnisse mit dieser Funktion erzielen zu können.

Es gibt eine Reihe weiterer nützlicher Werkzeuge, die Sie nutzen können, um beispielsweise Belichtung, Farbtemperatur und Bildrauschen zu optimieren. Mit dem praktischen *Clone Tool* lassen sich unerwünschte Gegenstände aus Fotos entfernen. Das *Spot Tool* eignet sich hervorragend dafür, um Staub, Kratzer und andere "Schönheitsfehler" zu beseitigen.

#### **4. Bearbeitungsschritte widerrufen, Alternativen speichern**

Wie die meisten ernsthaften Raw-Konverter und Bildbearbeitungsprogramme bietet auch LightZone nicht destruktive Bearbeitung. Änderungen an einem Bild überschreiben nicht die ursprünglichen Bilddaten. Die Software speichert die einzelnen Bearbeitungsschritte, die Sie sich in der Sektion *History* in der linken Seitenleiste ansehen und rückgängig machen können.

Wenn Sie eine Bearbeitungs-Session schließen, speichert das Programm alle Änderungen in einer lzn-Datei (wird als lzn.jpg angezeigt), die eine JPEG-Version des Originalfotos und den angewendeten *toolstack*, also alle Manipulationen, enthält. Im Browser-Modul wird das Originalfoto mit der dazugehörigen lzn-Datei als *stack* angezeigt. Mit dem Button *Expand image stacks* lassen sich das Original und die dazugehörenden lzn-Versionen ansehen.

Das Clevere an dieser Funktion ist, dass Ihnen dadurch ermöglicht wird, entweder das Original im "Urzustand" zu wählen - um beispielsweise eine neue Version mit einer separaten lzn-Datei zu erstellen - oder die Bearbeitung am letzten Stand der lzn-Datei fortzusetzen. Dieser Ansatz erlaubt es, verschiedene Versionen eines einzelnen Bildes anzulegen. Wollen Sie einen bestimmten Toolstack einer lzn-Datei auf ein anderes Bild anwenden? In LightZone müssen Sie dafür nur die gewünschte lzn-Datei auswählen, auf den Button *Copy toolstack* klicken, das Zielfoto bestimmen und dann mit *Paste toolstack* die Aktion abschließen.

#### **5. Schwächen: Exif-Daten, Uploads, Suche**

Mit den vorgestellten Werkzeugen präsentiert sich LightZone als leistungsstarker Raw-Konverter. Aber die Software hat auch Schwächen: Das Browser-Modul verfügt über keine Bookmarking-Funktion, was es schwierig macht, zwischen Verzeichnissen zu wechseln, die häufig genutzt werden.

Es ist möglich, die Basis-Metadaten eines Bildes zu bearbeiten, die kompletten Exif-Daten werden aber nicht angezeigt. Die Software erlaubt es, Thumbnails nach bestimmten Kriterien zu sortieren (zum Beispiel: Aufnahmezeit, Bewertung, Blende oder ISO-Wert). Aber sie stellt keine Filtermöglichkeiten oder Suchfunktion zur Verfügung.

In LightZone fehlen Werkzeuge für die Objektiv- und Perspektivkorrektur, es gibt auch kein Kurvenwerkzeug. Leider ist der Datei-Export auf die Formate JPEG und TIFF limitiert. Das Hochladen von Bildern zu Sharing-Diensten wie Flickr wird nicht unterstützt.

#### **6. Fazit**

Auch wenn LightZone nicht dazu gedacht ist, leistungsstarke und funktionsreiche Programme wie Lightroom oder digiKam zu ersetzen, kann die Open-Source-Software als sinnvolle Bereicherung für Fotografen punkten. Gerade dann, wenn es darum geht, einige schnelle Bearbeitungsschritte an einer überschaubaren Anzahl von Raw-Dateien auszuführen, spielt LightZone seine Stärken aus. Mit den Werkzeuge Relight und ZoneMapper können Sie beeindruckende Ergebnisse mit minimalem Aufwand erzielen.

Wenn ihr bis hierhin gekommen seid – Glückwunsch. Ich freue mich auf die praktischen Übungen

Günter Brömer